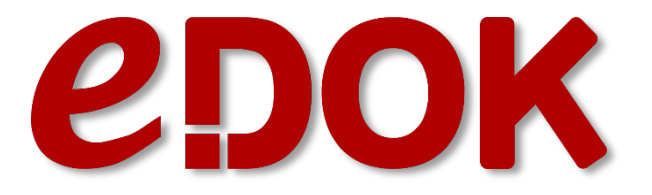

# MANUALE

## INSERIMENTO SEGNALAZIONE WHISTLEBLOWING

# MODELIT

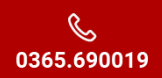

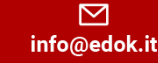

 $\bigoplus$ www.edok.it Via dei Traversi 25 - 25079 Vobarno (BS)<br>1 Via Cacciamali 67 - 25125 Brescia (BS)

PIVA / C.F 02663950984 CAP.SOC. € 205.000 int.ver

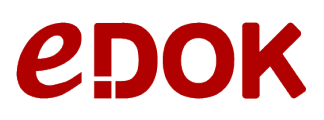

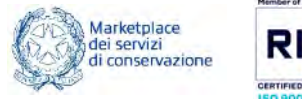

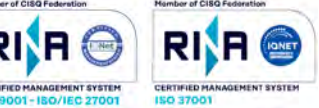

### PAGINA PRINCIPALE

Accedendo alla pagina principale dell'Area WhistleBlowing si ha la possibilità di aprire una "Nuova Segnalazione" oppure di "Controllare la Segnalazione" già aperta attraverso gli appositi pulsanti posti al di sotto del logo aziendale.

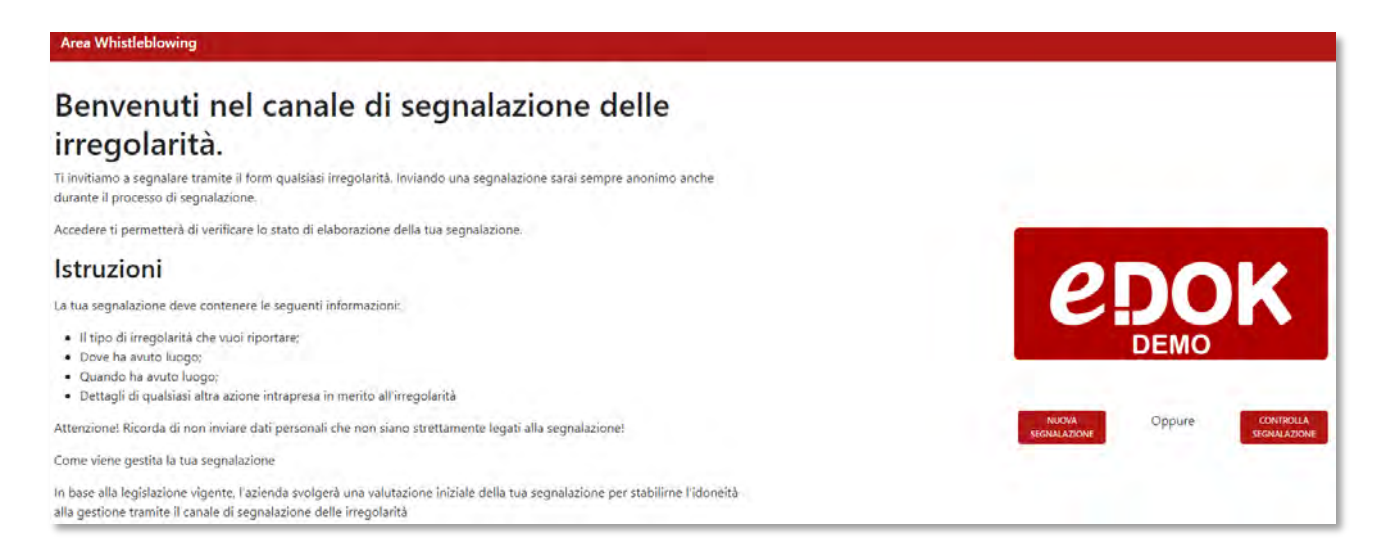

#### Inserendo una nuova segnalazione l'utente atterra nella seguente pagina:

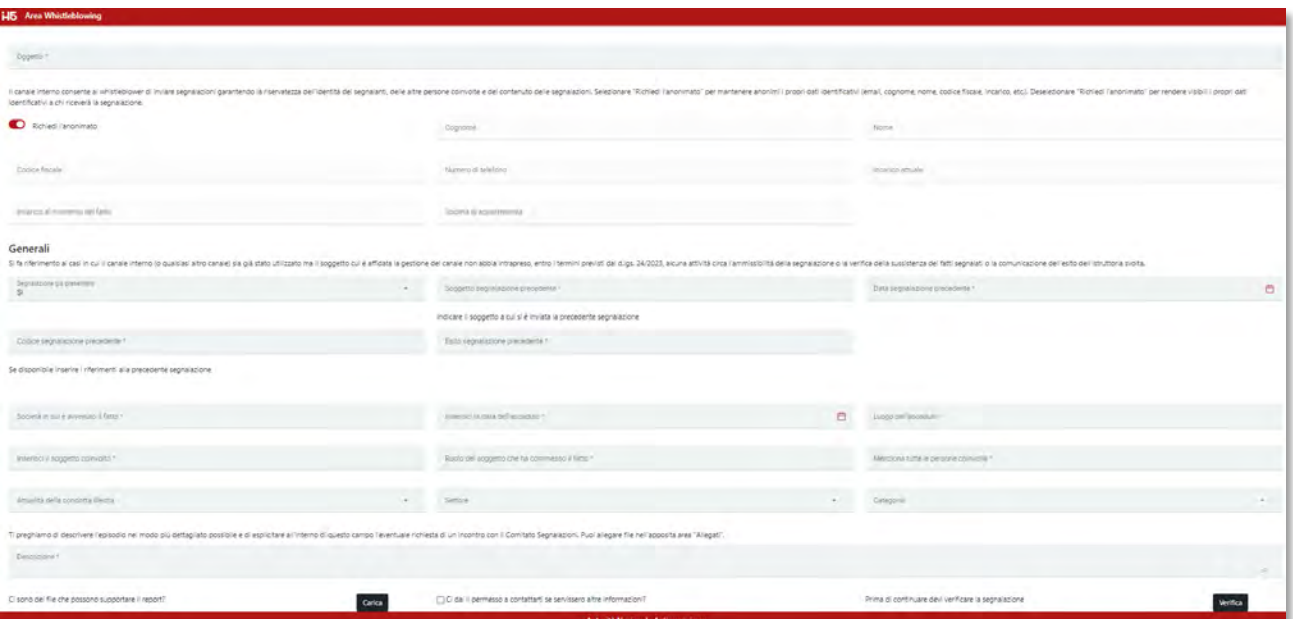

Tutti i dati, tranne per le casistiche che vedremo di seguito, saranno obbligatori; nel campo del "Oggetto" si sconsiglia di inserire un testo lungo ed articolato in quanto sarà possibile inserirlo nell'ultimo campo dedicato (la "Descrizione").

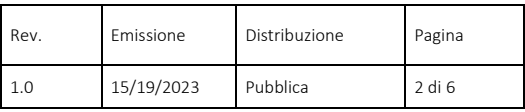

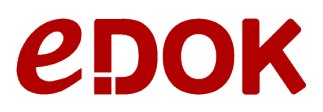

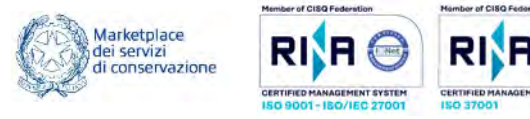

#### SEGNALAZIONE ANONIMA O RISERVATA?

L'utente potrà scegliere se inviare la segnalazione in forma "Anonima" oppure in forma "Riservata" attraverso la spunta "Richiedi l'anonimato".

Non richiedendo l'anonimato sarà obbligatorio inserire i dati personali:

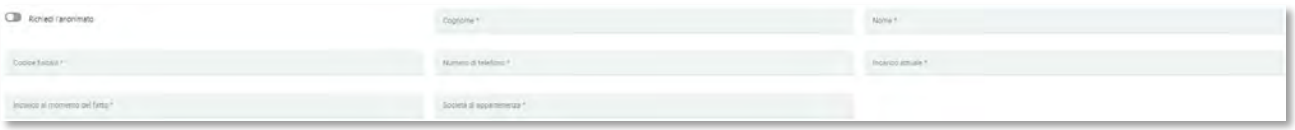

In alternativa invece si potrà procedere alla fase successiva:

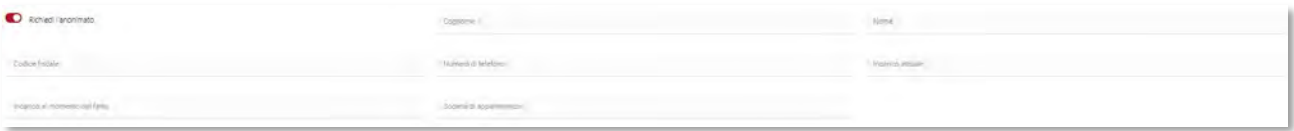

#### PRIMA SEGNALAZIONE?

Nella casistica in cui sia già stata presentata una segnalazione ma per qualsiasi voglia motivo non abbia avuto l'esito da noi atteso si potrà, con la nuova segnalazione, indicare la precedente con i vari riferimenti

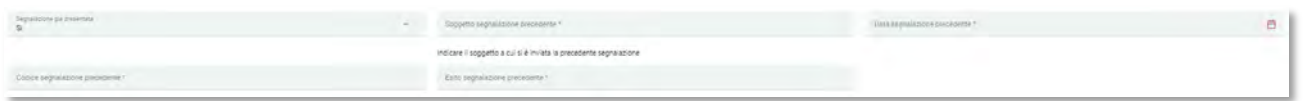

Altrimenti lasceremo "No" su "Segnalazione già presentata" ed eventualmente potremo indicare il motivo del mancato inserimento ad oggi

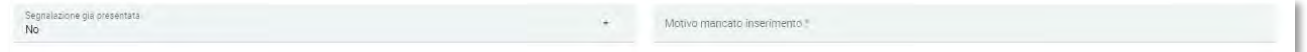

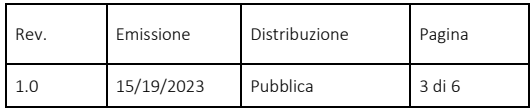

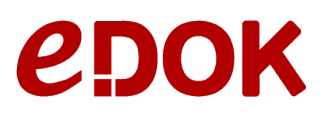

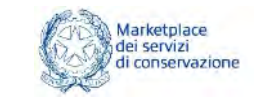

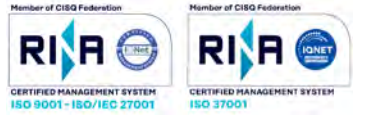

## MATERIALE DI SUPPORTO?

Se si è in possesso di materiale che possa supportare la nostra segnalazione abbiamo la possibilità di inserirlo attraverso l'apposito pulsante di caricamento; tale caricamento potrà avvenire con un semplice Drag&Drop oppure premendo sull'apposito pulsante

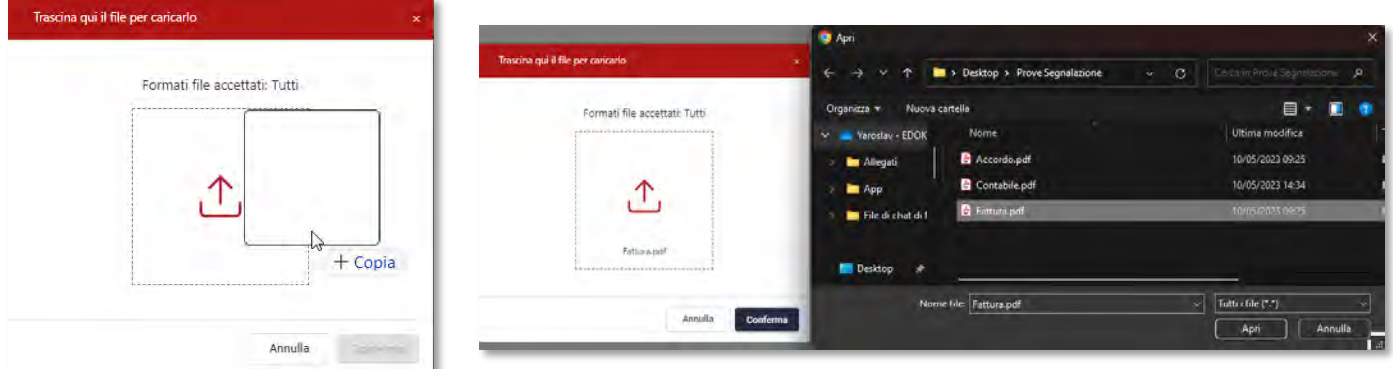

#### materiale di supporto inserito sarà visibile subito sotto

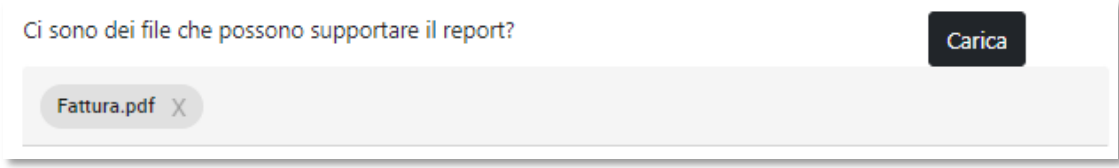

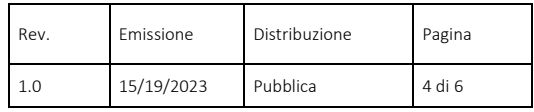

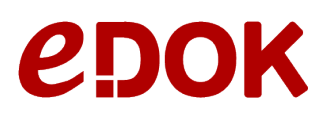

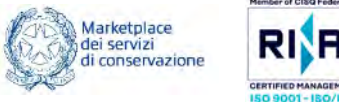

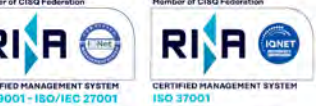

## INVIO SEGNALAZIONE

Completando tutti i dati richiesti si potrà dare, o meno, anche l'autorizzazione al contatto; tale autorizzazione consentirà all'azienda, in forma del tutto anonima, di inoltrare comunicazioni all'utente sullo stato della sua segnalazione:

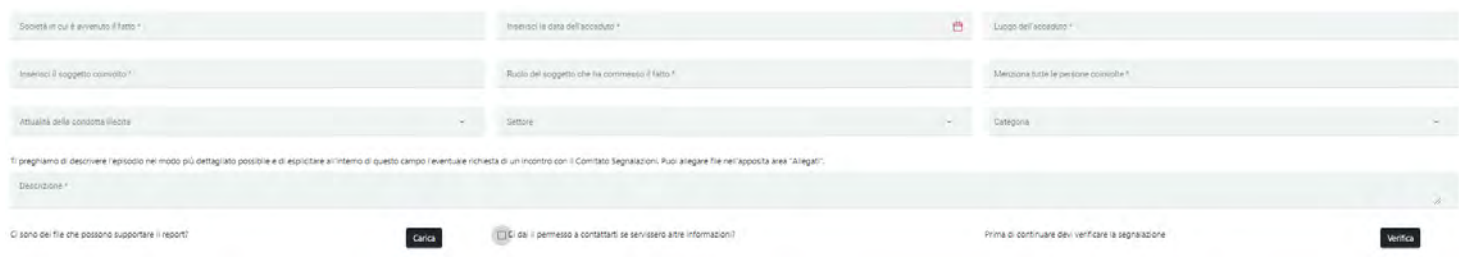

A questo punto premendo sul pulsante "Verifica" verrà richiesto un indirizzo mail sul quale poter mandare il codice di verifica

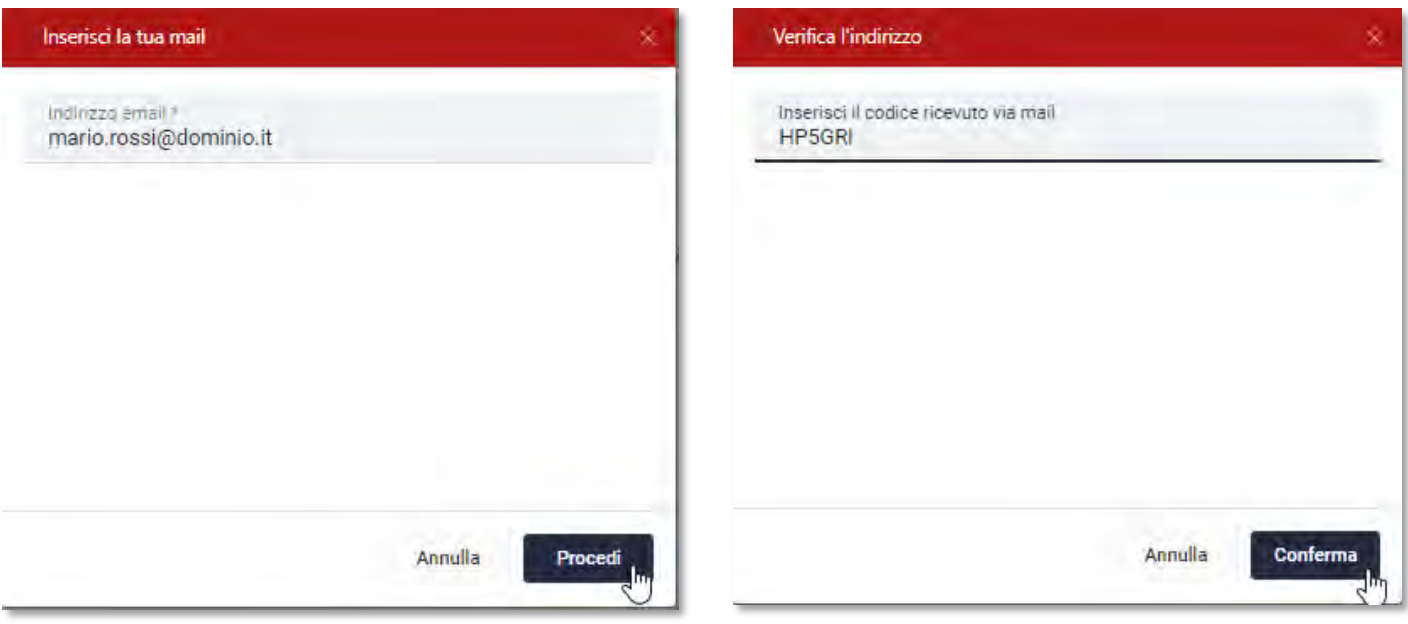

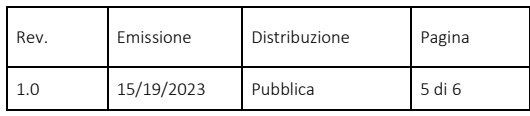

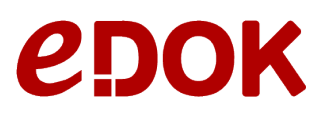

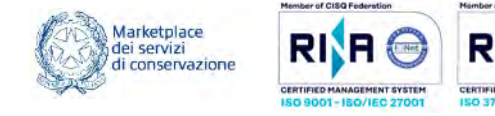

### CODICE SEGNALAZIONE

Verificando la mail il sistema invierà la segnalazione all'azienda e ci comunicherà il codice della nostra segnalazione; è fondamentale salvare il codice in quanto sarà **l'unica chiave d'accesso** alla nostra segnalaizione

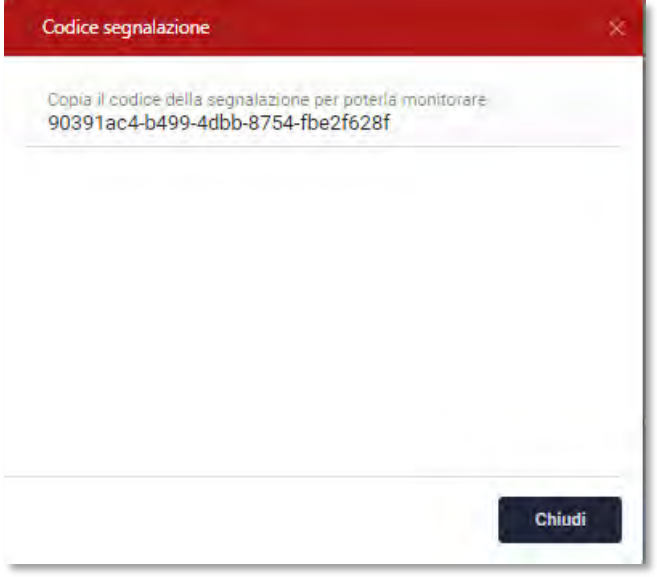

Infatti rientrando nel portale attraverso la funzione del "Controllo segnalazione" ci verrà richiesto tale codice e potremo sia vedere lo stato della nostra segnalazione sia integrare la nostra segnalazione con nuovi documenti

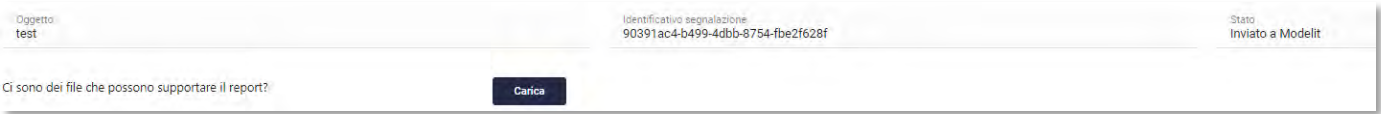

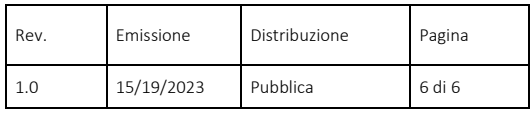